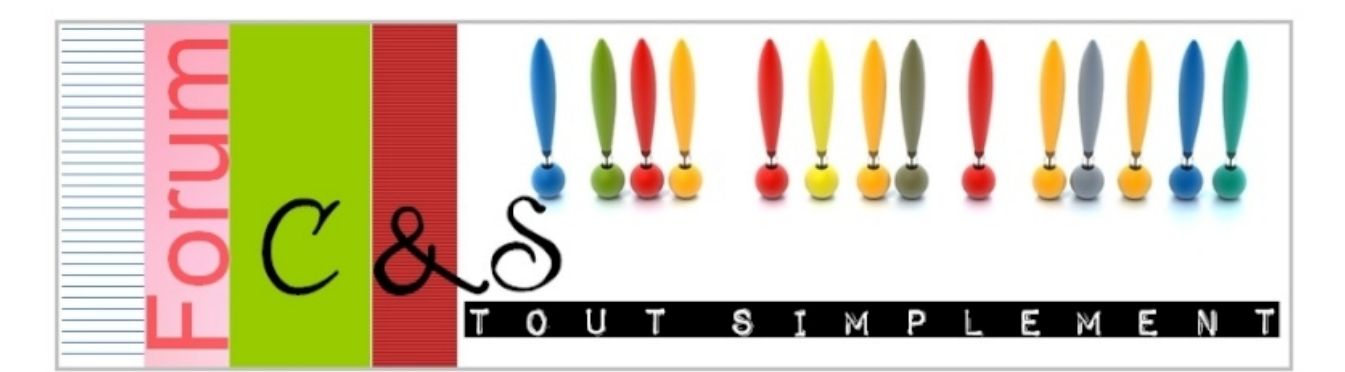

## **Comment faire un beau cadre pour y mettre plusieurs photos?**

Ce tutoriel peut servir notamment pour présenter plusieurs photos sur son blog.

Ouvrir les photos que l'on souhaite encadrer. Regarder la taille de ses photos. Mes photos font 10\*15 cm et je souhaite en mettre 3 en portrait.

Ouvrir un nouveau fichier qui fait 32\*16 et de **même résolutions** que ses photos. Voici les photos en bas et mon nouveau document en haut.

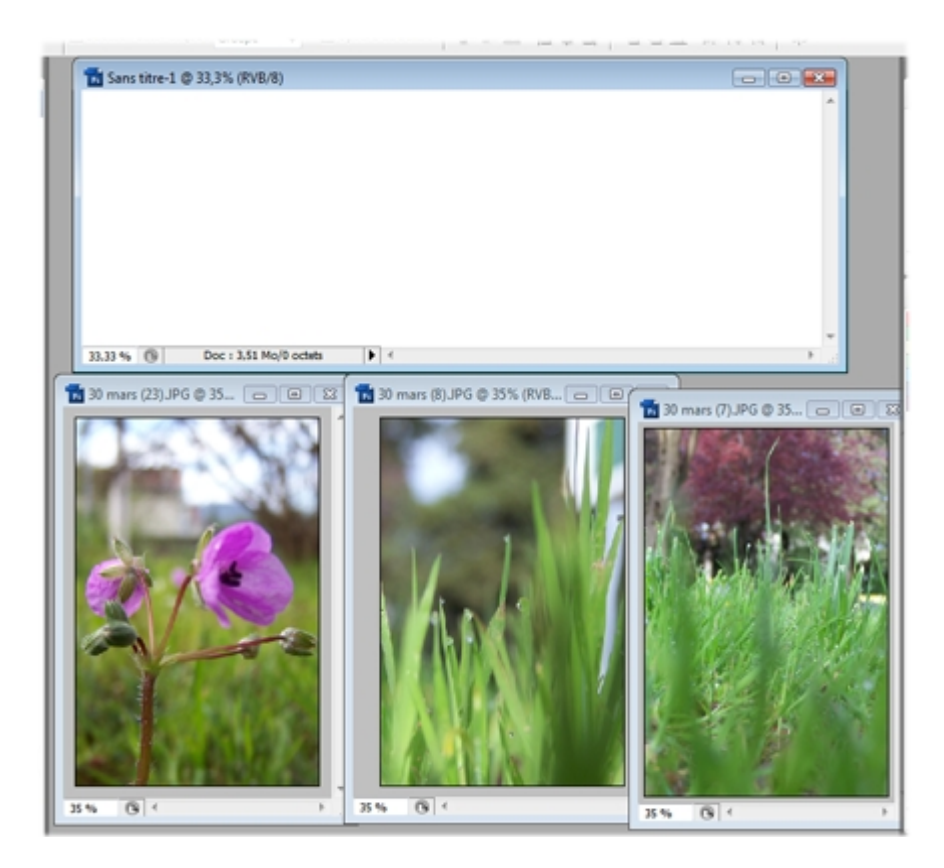

Il faut désormais mettre les 3 photos dans le cadre.

Prendre une première image et là copier dans le fichier en haut. Faire **Ctrl+T** et mettre les données suivantes dans le cadre qui s'ouvre.

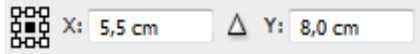

Faire de même avec une <u>deuxième image</u> et la positionner à<br>RPB x. 160cm

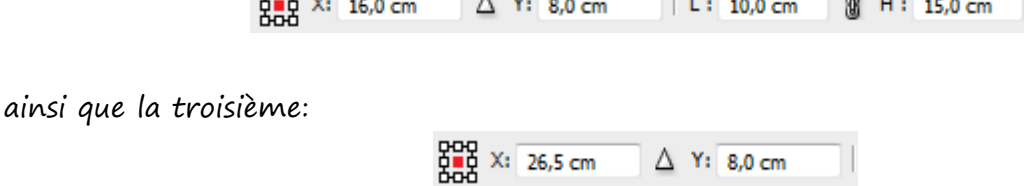

Je vais vous expliquer comment mettre un contour autour des photos.

Sélectionner le premier calque, clic droit sur « fx » puis contour.

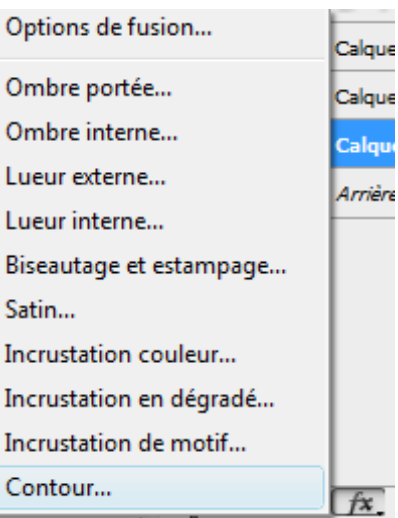

Une nouvelle fenêtre s'ouvre. Un contour rouge apparaît autour d'une photo.

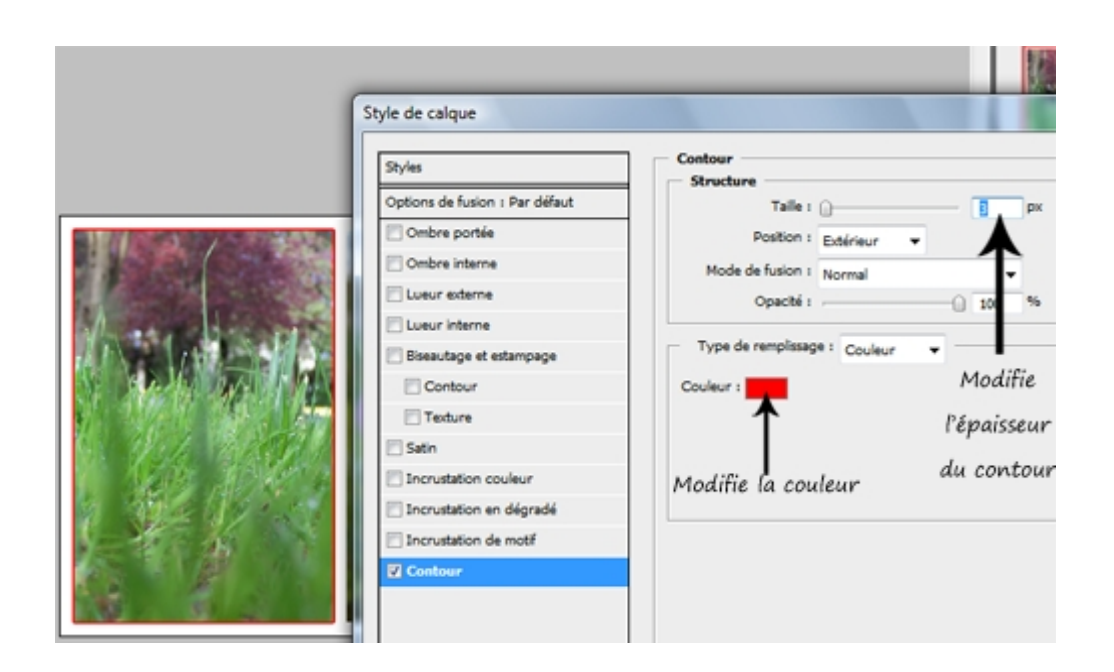

Une fois votre choix effectué, il suffit de cliquer sur OK et de recommencer pour avoir tous les calques identiques.

Enregistrer votre création en allant dans **Fichier** > **Enregistrer pour le Web et ses périphériques**.

Voici ce que l'on obtient au final:

J'ai changé ma couleur de fond pour faire ressortir mes photos.

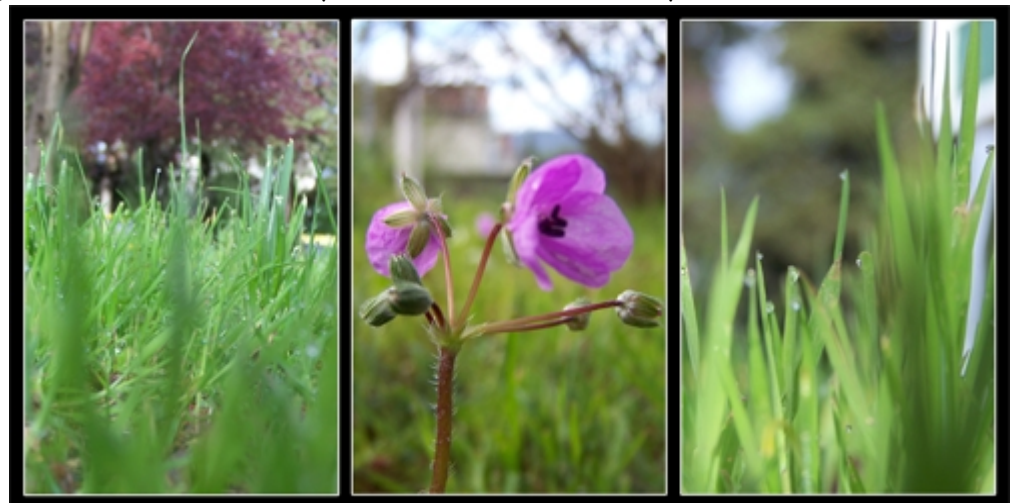

Vous pouvez bien sure changer les dimensions; mettre plus de photos; mélanger photos portraits et paysages... Les possibilités sont infinies. N'oubliez pas d'enregistrer régulièrement votre création pendant la manipulation.

Une voici une autre création faites d'après ce tuto.

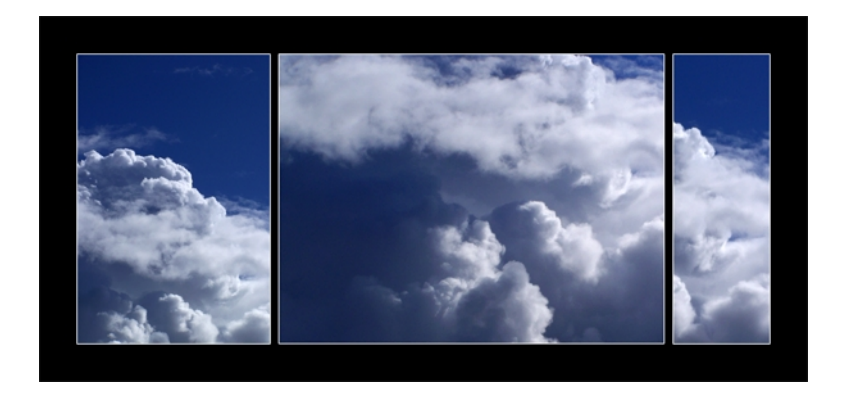